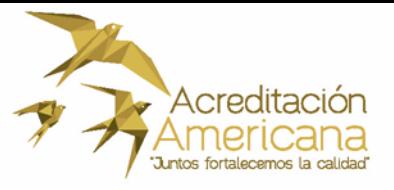

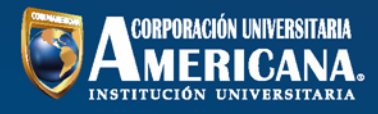

**Introducción a Microsoft Teams para Estudiantes.**

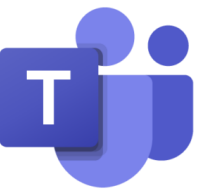

## **¿Qué es Microsoft Teams?**

Microsoft Teams es el área de trabajo en equipo de Office 365 que integra usuarios, contenido y herramientas para mejorar el compromiso y la eficacia.

Y la Corporación Universitaria Americana lo tiene para ti.

**Es importante tener en cuenta que podremos utilizar Microsoft Teams de tres diferentes formas.**

**1.-** Utilizando la versión Web.

<https://teams.microsoft.com/>

**2.-** Instalar en nuestro computador el programa (**Recomendado**).

<https://teams.microsoft.com/downloads>

**3.-** Utilizando la versión para Smartphone.

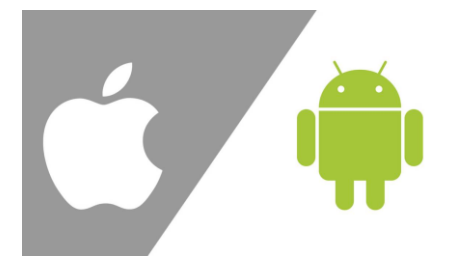

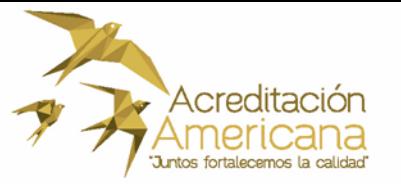

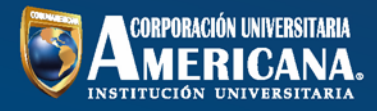

**Para empezar, debemos saber cuál es nuestro usuario para hacerlo es muy fácil nos dirigimos a la siguiente dirección.**

#### <https://www.americana.edu.co/teams/>

Nos llevará a la siguiente página, donde debemos introducir nuestro número de identificación y le damos clic en buscar.

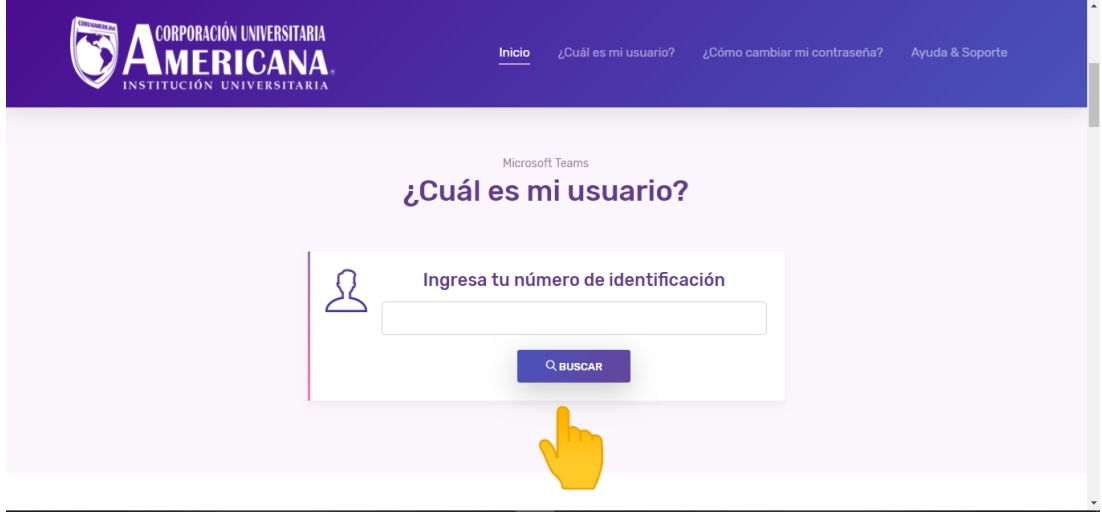

Automáticamente buscara nuestro usuario y contraseña como se muestra en la siguiente imagen.

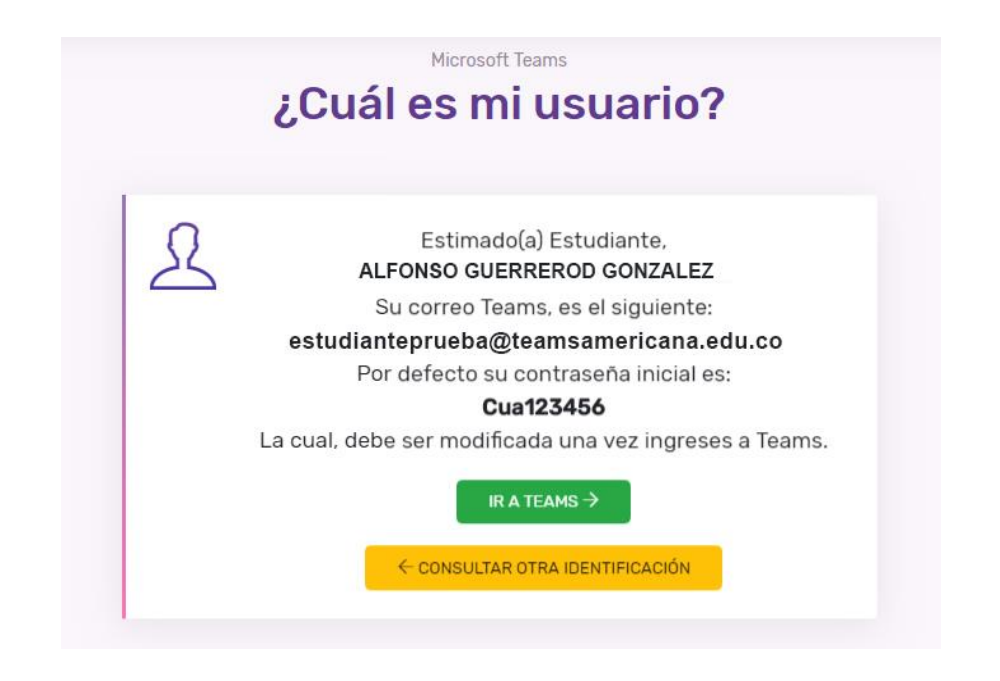

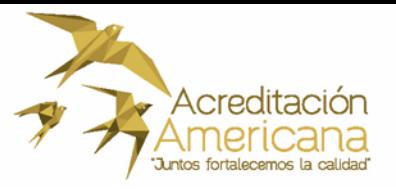

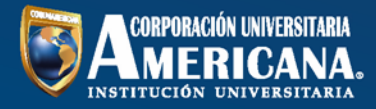

Ya que sabemos cuál es nuestro usuario vamos a iniciar nuestra sesión damos clic en

#### **IR A TEAMS.**

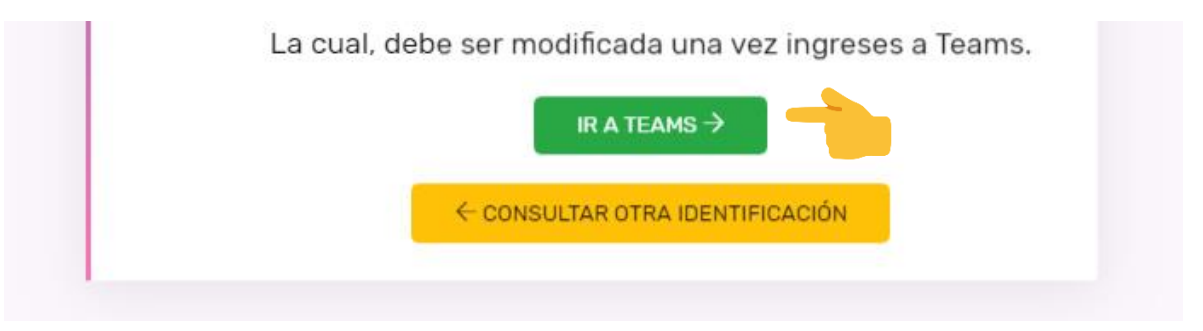

Automáticamente nos lleva a la página de inicio de sesión donde debemos colocar nuestro usuario y contraseña. La cual, debe ser modificada una vez ingreses.

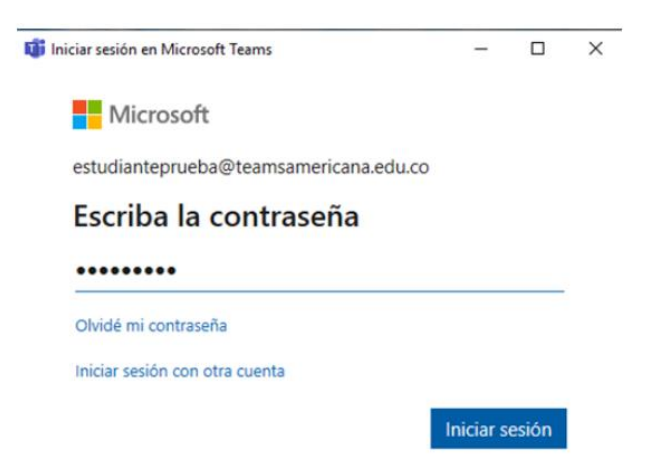

Iniciada la sesión podemos empezar a usar todas las funciones como llamadas, videollamadas, compartir archivos, chats de múltiples usuarios entre otras.

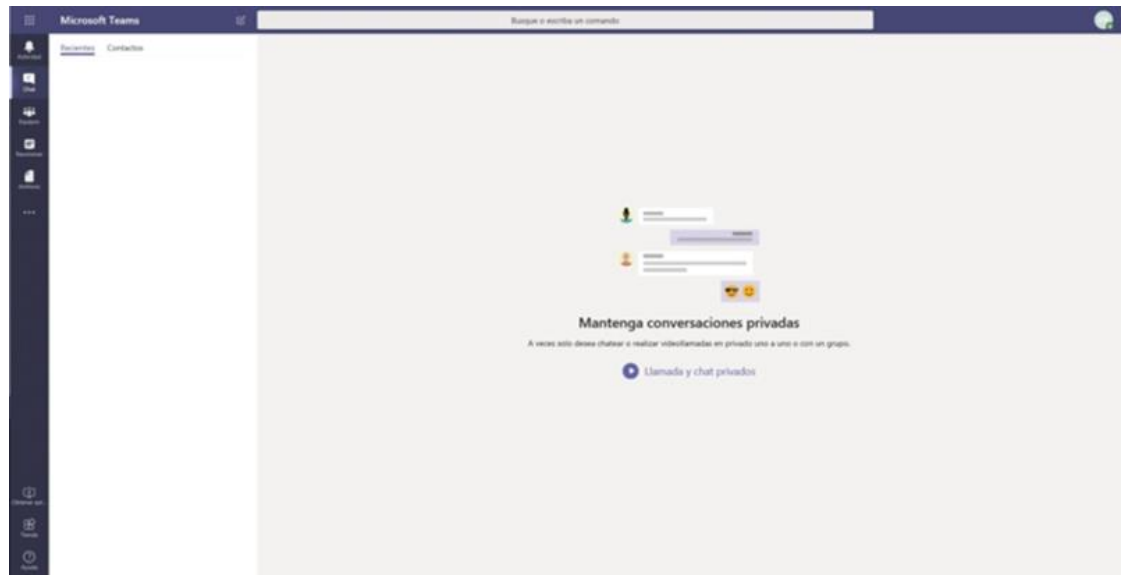

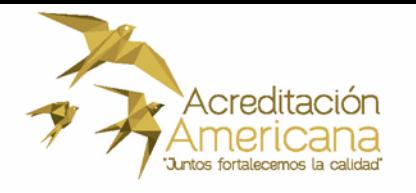

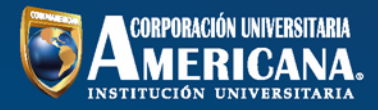

#### **Menú izquierdo y sus opciones.**

En la parte izquierda nos encontraremos una barra de menú donde tendremos diferentes herramientas de interacción.

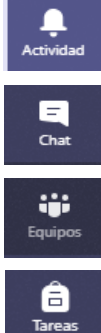

**Actividad:** Al seleccionar esta opción se puede ver los comentarios y respuestas que han hecho los miembros de un equipo o llamadas perdidas.

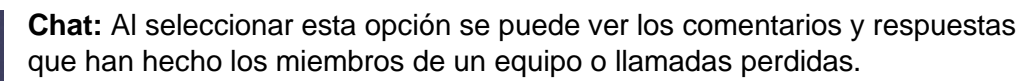

**Equipos:** Al seleccionar esta opción podremos ver nuestras conversaciones con otros miembros del equipo.

**Tareas:** Al seleccionar esta opción podremos ver tareas o actividades que tengamos disponibles.

曲 .<br>alendario **Calendario:** Al seleccionar esta opción podremos programar reuniones con miembros del equipo o externos, aunque no tengan instalado Teams.

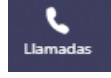

**Llamadas:** Al seleccionar esta opción podremos hacer llamadas con cualquier miembro de la organización.

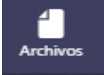

**Archivos:** Aquí podemos ver los archivos utilizados recientemente.

#### **Buscar a un usuario equipo o archivo es muy fácil.**

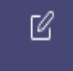

Busque o escriba un comando

En la parte superior de la aplicación puedes encontrar una barra de búsqueda donde simplemente con escribir el nombre de algún compañero o profesor lo podremos encontrar fácilmente y así iniciar un chat o video llamada; También podremos buscar equipos o archivos de forma inmediata a través de esta opción.

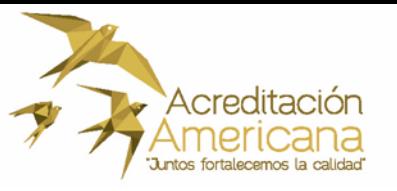

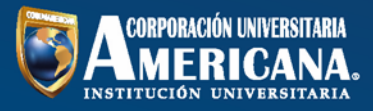

Ya conociendo todas las herramientas que tendremos a nuestra disposición nos centraremos en los equipos donde desarrollaremos las clases con nuestros profesores. Damos clic en **Equipos.**

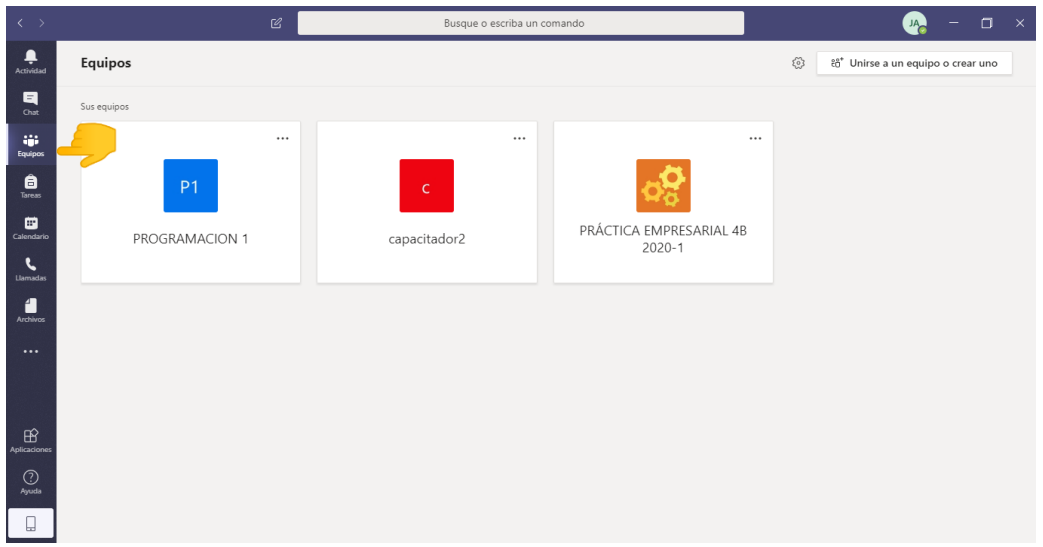

Como pueden observar en la imagen podremos ver nuestros equipos y comenzar a interactuar en nuestras clases.

Hay varias formas de hacer parte de un equipo la más común es ser **invitado** por nuestro docente. Otra de ellas es con un **código de grupo** que sería proporcionado en este caso por el docente.

Para empezar a interactuar en un equipo solo basta con darle clic en cualquiera de los equipos que tengamos a nuestra disposición.

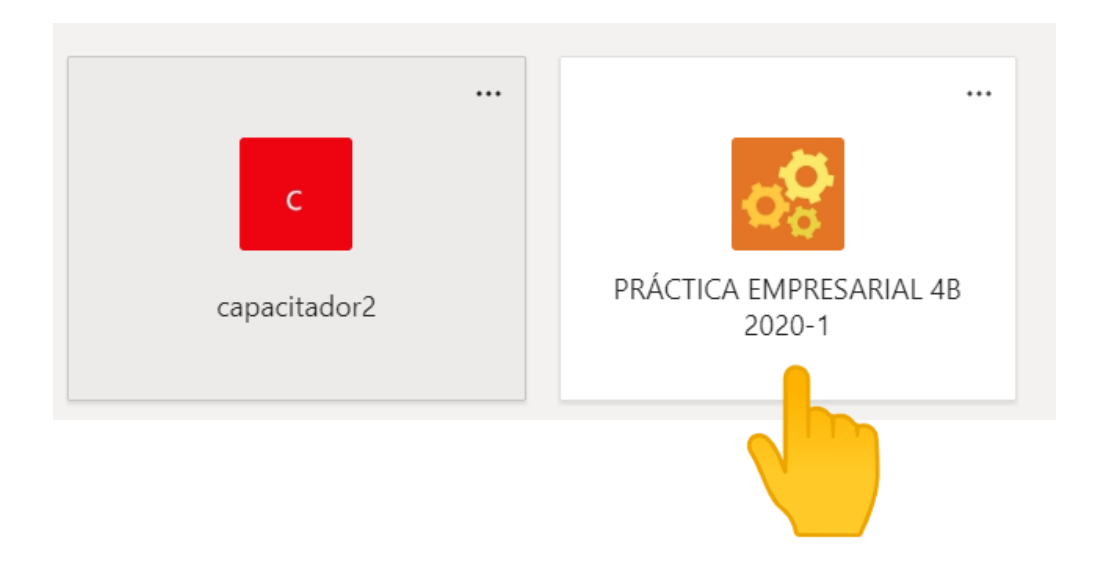

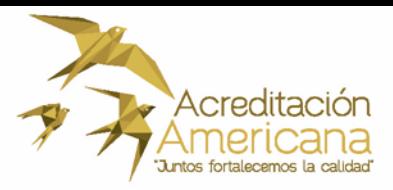

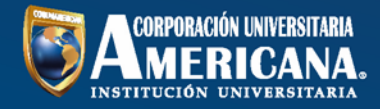

 $\triangleright$ 

Nos cargará la siguiente página donde encontraremos un chat bastante completo que permanecerá activo todo el tiempo. Es decir, en cualquier momento podríamos dejar mensajes.

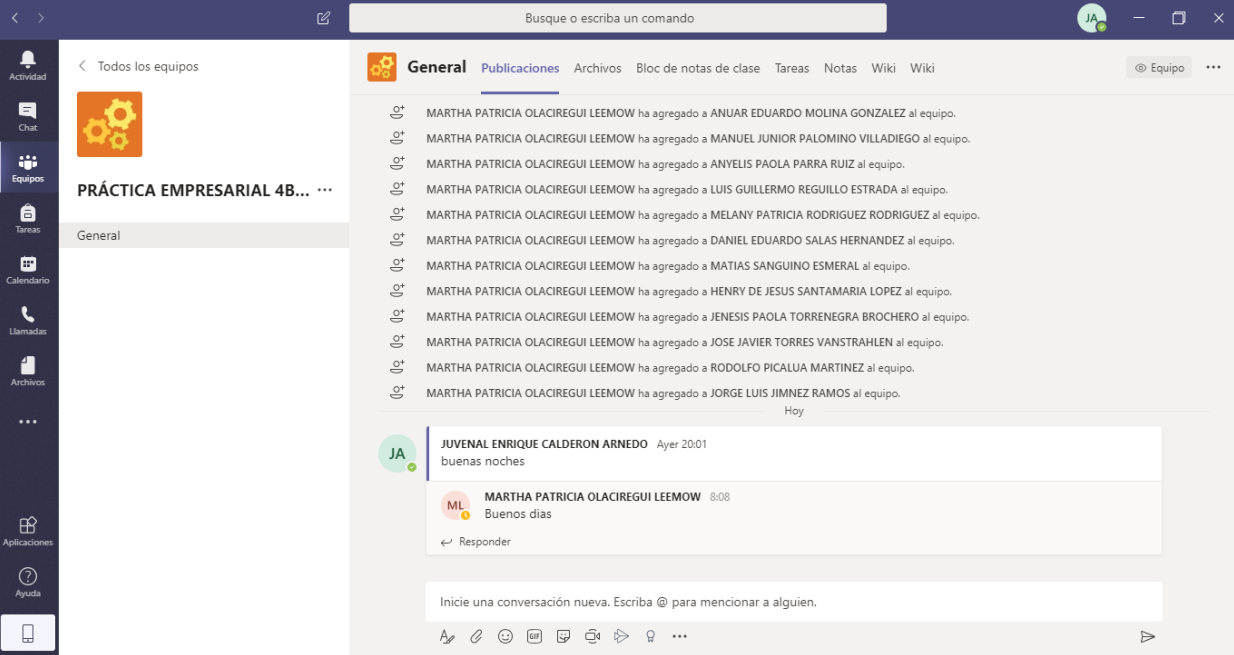

#### **Botones dentro de un chat.**

Inicie una conversación nueva. Escriba @ para mencionar a alguien.

 $A$   $\varphi$   $\odot$  or  $\boxdot$   $\ominus$   $\varphi$  $\Omega$  $\cdots$ 

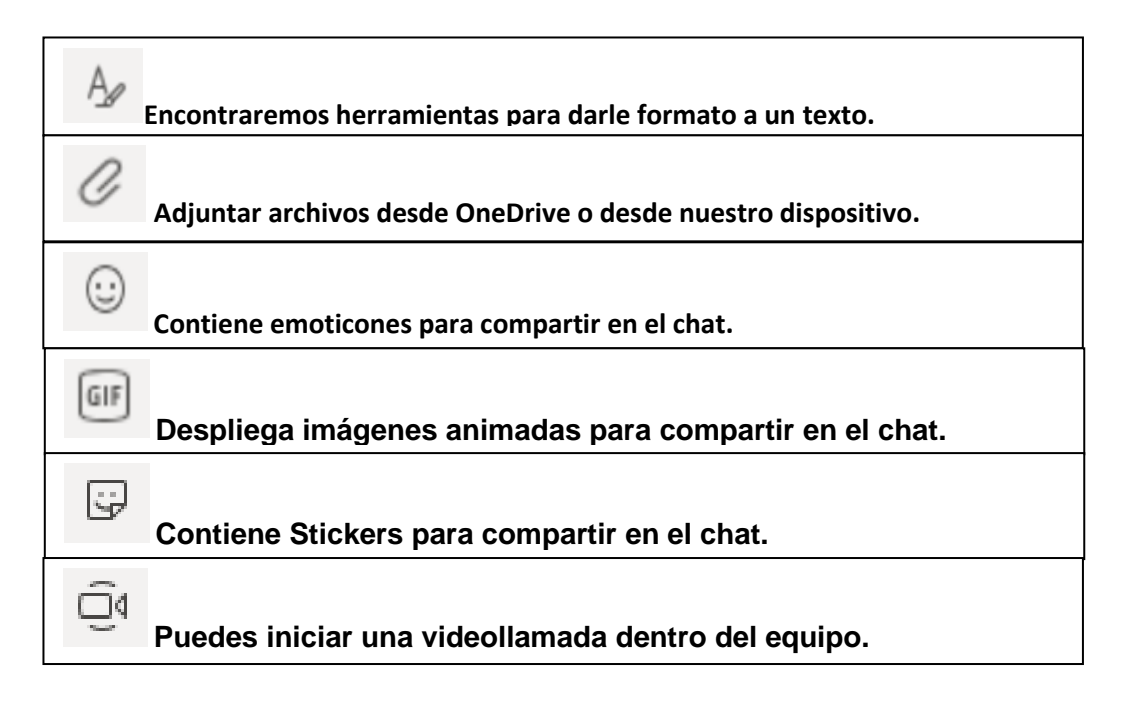

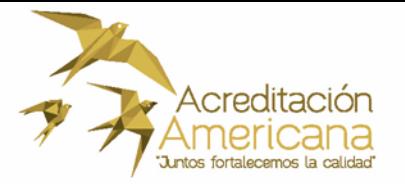

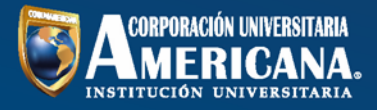

**Herramientas del canal general.**

**En la parte superior del canal encontraremos una barra de opciones.**

General Publicaciones Archivos Bloc de notas de clase Tareas Notas Wiki Wiki

Esta nos muestra varias funciones como: ver publicaciones, archivos; ver tareas e incluso ver notas de actividades que hayamos realizado en esta plataforma.

#### **¿Cómo ingresar a una video conferencia que este activa?**

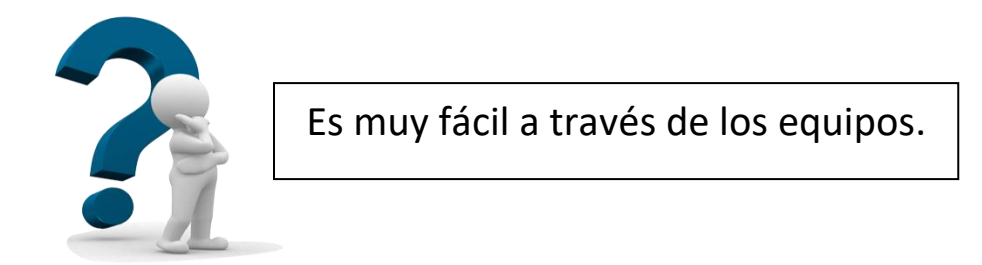

En nuestro canal general en la parte de chat podemos ver las llamadas que se encuentren activas y para unirnos sólo basta con darle clic en **UNIRSE.**

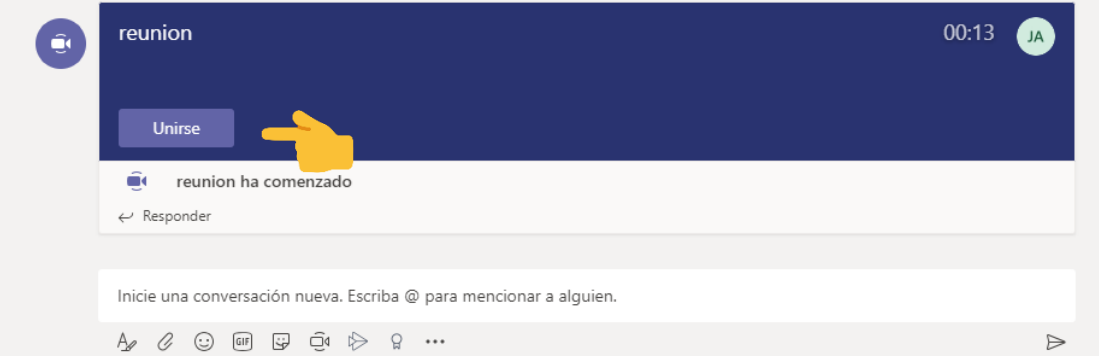

**Listo ya estaremos dentro de la reunión.**

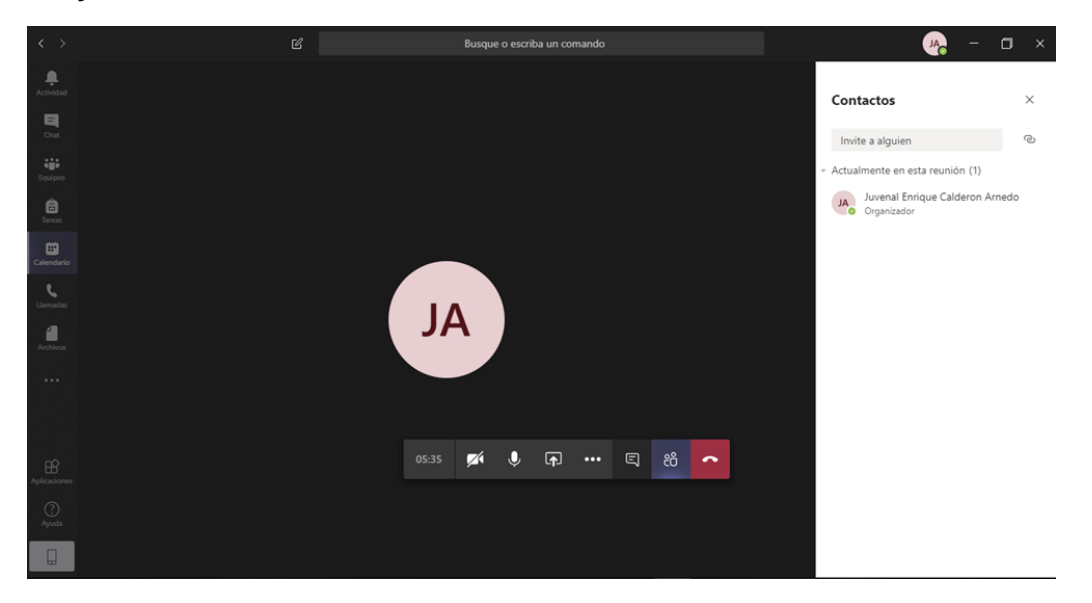

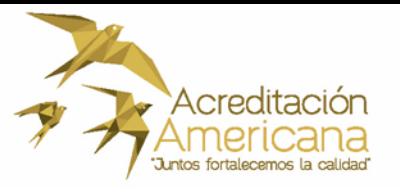

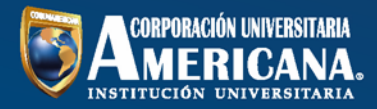

### **Opciones que tendremos disponible en nuestra reunión.**

Dentro de nuestra videoconferencia tendremos una barra con diferentes opciones que podremos utilizar.

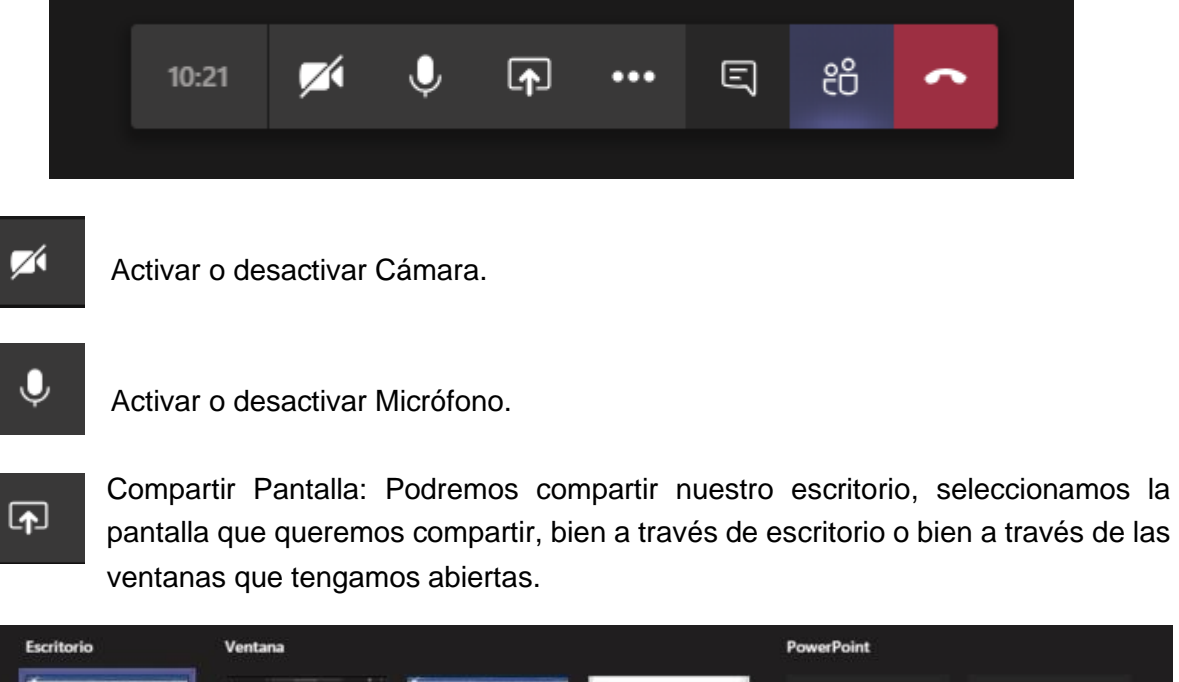

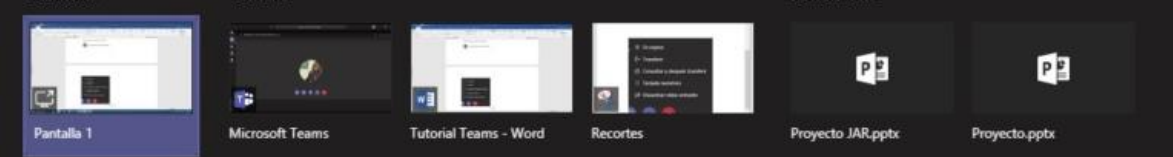

- Más opciones: nos despliega un submenú donde podremos hacer  $\cdots$ configuraciones adicionales.
- E

Chat: Podremos Abrir u ocultar un chat en la llamada.

දීරි

Participantes: Podremos abrir u ocultar la ventana de participantes en el chat.

Colgar.

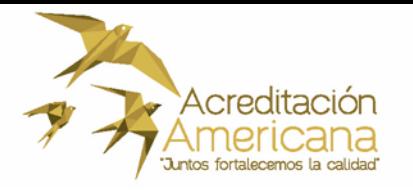

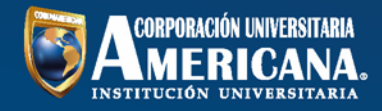

# **"Listo espero que este tutorial sobre Microsoft Teams te haya parecido interesante"**

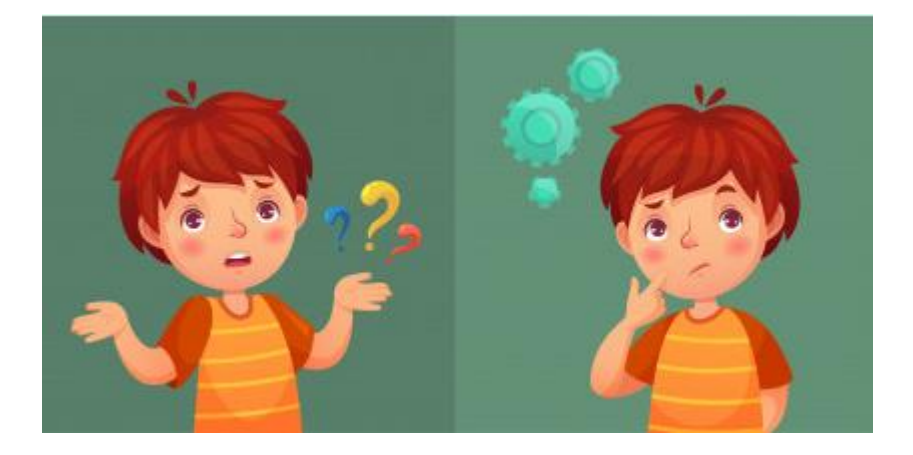

**Si tienes dudas o preguntas sobre ¿Cómo usar la herramienta? no dudes en contactarnos.**

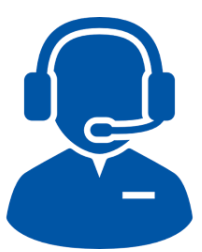

**WhatsApp**

**311 720 6713**

**Correo electrónico**

**soporteteams@coruniamericana.edu.co**